# **MICROCONTROLERE – Lucrarea de laborator 1**

### **Scopul lucrarii:**

- descrierea modului de lucru cu compilatorul Code Vision AVR si cu programul de depanare Astudio, specifice microcontrolerelor Atmel
- descrierea arhitecturii microcontrolerelor AVR Atmel
- realizarea unui program, in limbaj C, cu programarea porturilor de intrare iesiresi a timerului din structura microcontrolerului Atmel AT90S8515.
- prezentarea placii de evaluare cu microcontroler AVR-Atmel, STK 500
- modul de executie cu simulare (depanare) si pe placa reala

#### **Desfasurarea lucrarii**

- 1. Se va studia arhitectura microcontrolerului AVR Atmel AT90S8515
- 2. Se va studia modul de operare al programului CVAVR
- 3. Se va studia arhitectura placii de evaluare STK 500
- 4. Se va contrui un proiect nou care sa realizeze programarea porturilor in conformitate cu structura STK 500 si a timerului care va genera intreruperi periodice cu perioada de 20 ms.
- 5. Se vor realiza urmatoarele programe (a-d):
	- a) se va aprinde LED-ul corespumzator butonului SW apasat
	- b) la apasarea butonului SW0 se vor aprinde LED-urile pare, iar la apasarea butonului SW7 se vor aprinde LED-urile impare
	- c) la apasarea butonului SW1, LED-ul LED0 se va aprinde/stinge cu o cadenta de 1 sec.
	- d) se vor aprinde LED-urile LED0-7 pe rind cite 0.5 secunde incepind cu LED-ul 0, in mod cyclic

Toate programele vor fi simulate cu Astudio si rulate in timp real pe STK 500.

# **Descrierea modului de lucru cu compilatorul CVAVR si a depanatorului ASTUDIO**

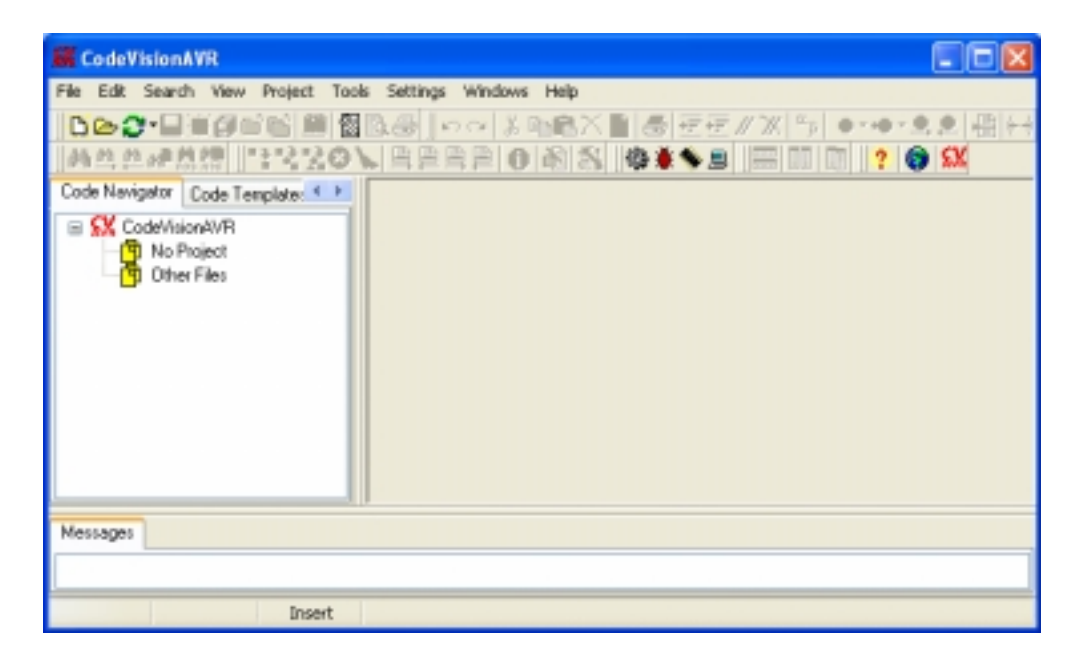

Se lanseaza in executie programul CVAVR (Code Vision AVR).

### **Crearea unui proiect nou**

Se selecteaza din bara de meniu – File->New

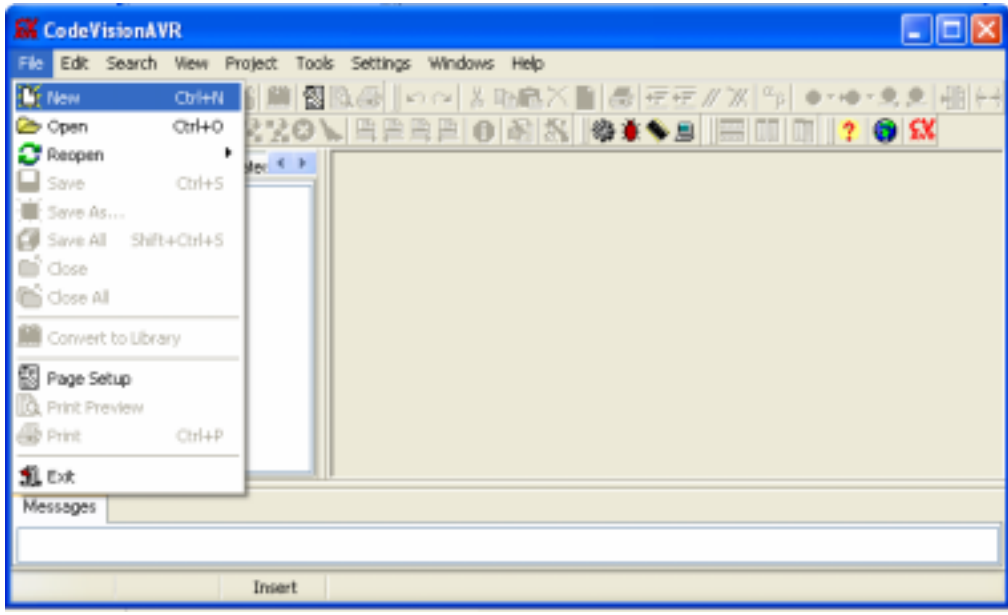

In fereastra "Create new file" se selecteaza 'Project"

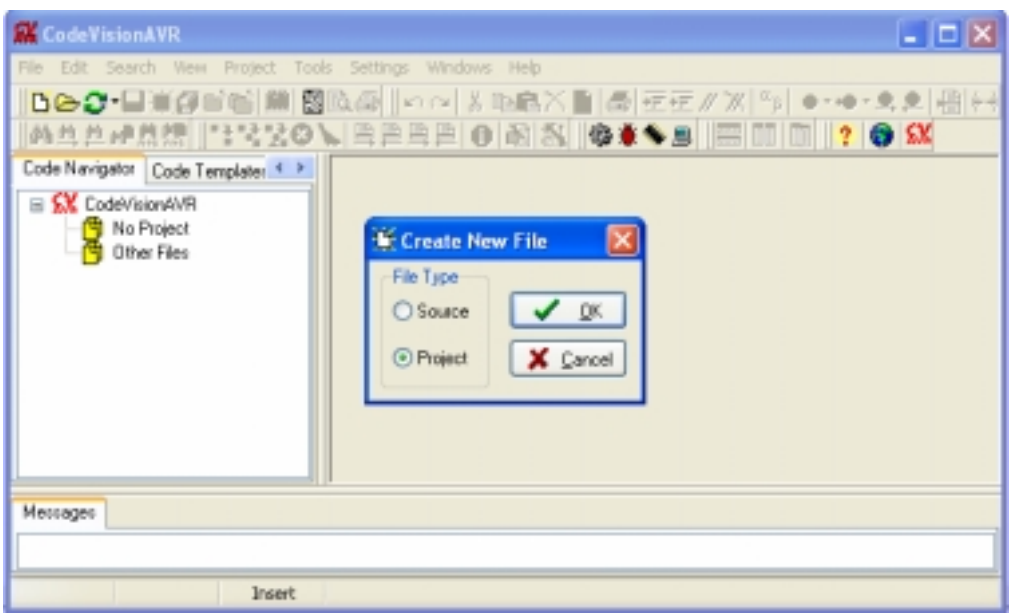

### Se apasa "OK" :

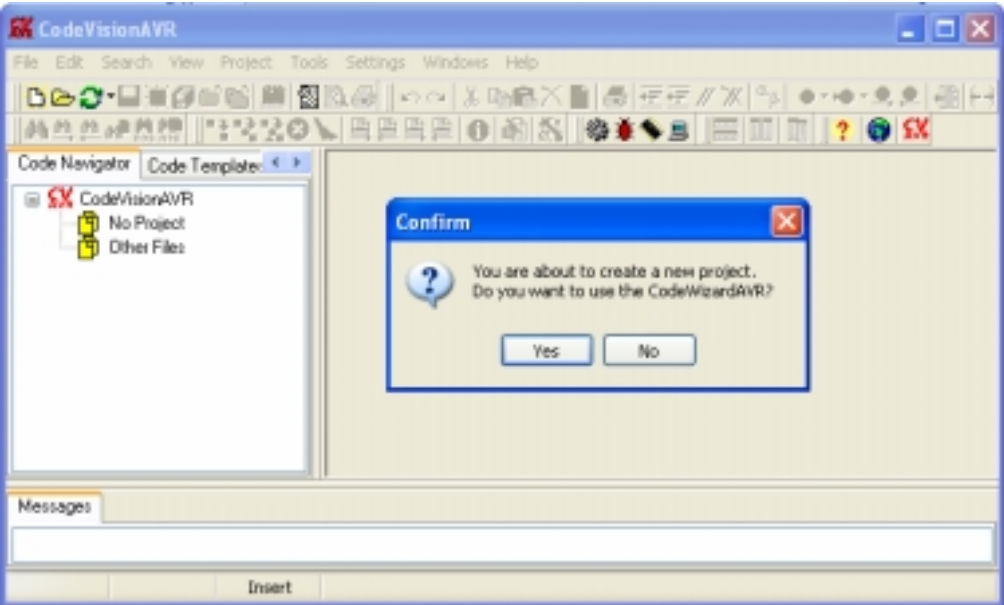

Se opteaza pentru utilizarea " Code Wizard AVR" care va asista crearea proiectului. Programul "Code Wizard AVR" va genera un program sursa care va contine toate programarile resurselor dorite. Programarea acestor resurse se va realize in mod graphic.

Apare o fereastra de dialog pentru selectarea resurselor din microcontroler: Se vor programa doua tipuri de resurse: porturile de intrare – iesire ( PORTD – intrare, PORTB – iesire) si timer-ul TIMER0.

Se va selecta "Ports" :

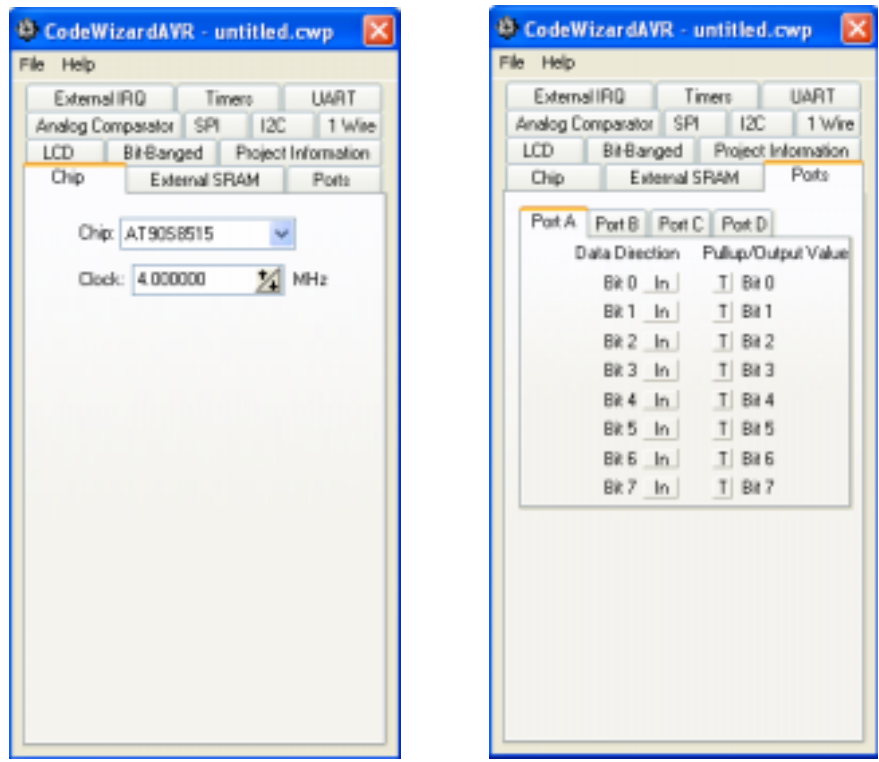

Se selecteaza "Port B" ca iesire cu totii bitii in "1" si "Port D" ca intrare cu totii bitii "Pull  $up$ " $(P)$ :

Celelalte optiuni sint : "0" – pentru iesire si starea de inalta impedanta ("three state" – T) pentru intrari. Fiecare bit al unui port poate fi programat individual ca intrare sau ca iesire.

Un port I/O este constituit din 3 registre : PORTx – contine iesirile ( daca portul este de iesire), PINx – contine intrarile ( daca portul e de intrare) si DDRx – Direction Data Register – care indica pentru fiecare bit daca acesta e intrare ("0") sau iesire ("1"). Sufixul "x" indica portul din microcontroler –  $x = \{ A,B,C,D,E ... \}$ .

In programele scrise in limbajul C se pot accesa porturile de intrare – iesire astfel:

- porturile de intrare :
- a= PINx; // se citeste in variabila a valoarea portului de intrare x
- a= PINx.y; // se citeste in variabila a valoarea bitului y al portului de intrare x
- porturile de iesire :

PORTx=a; // se scrie in portul de iesire x valoarea variabilei a PORTx.y=a; // se scrie in portul de iesire x bitul y valoarea variabilei a

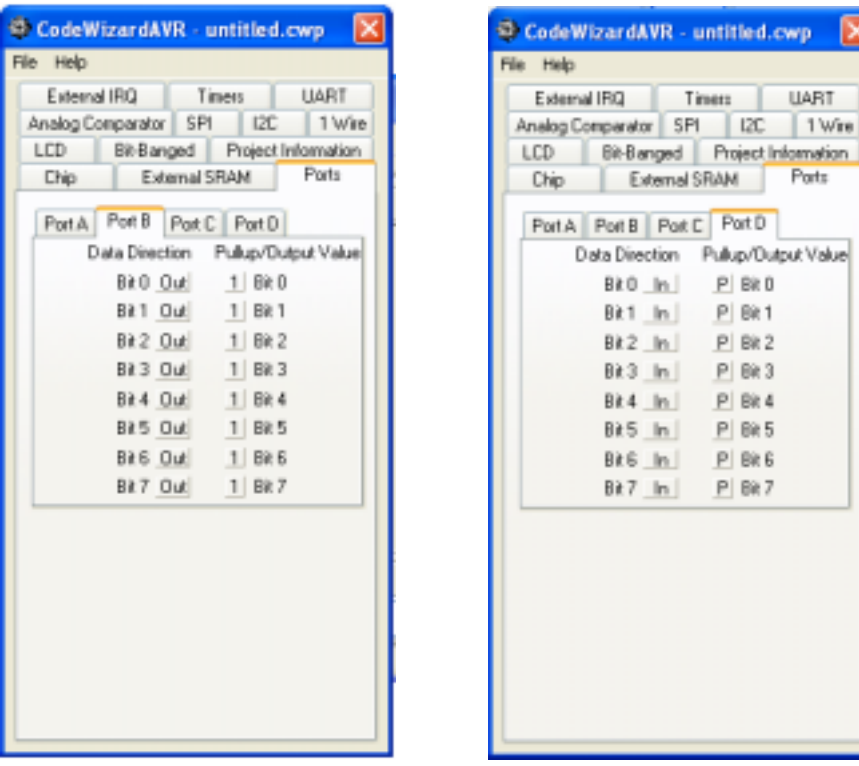

त

Se selecteaza "Timers" -> Timer0; Clock source – "System Clock", "Clock Value" 3.906 kHz, se bifeaza "Overflow Interrupt" si se inscrie in " Timer Value" valoarea "4e". Timerul 0 este programat sa genereze o intrerupere la fiecare 20ms.

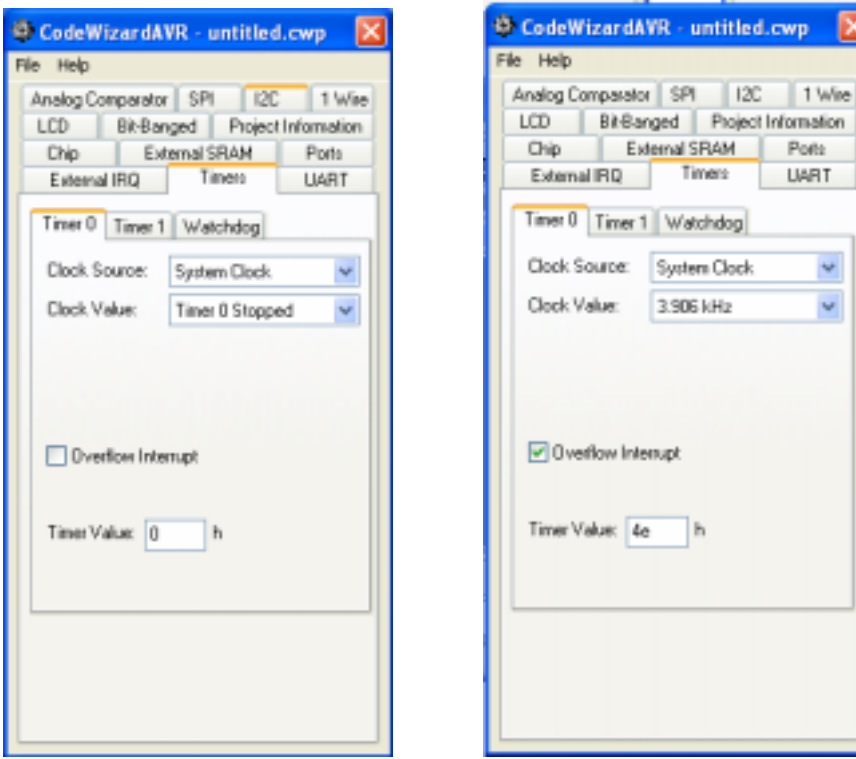

Dupa terminarea setarilor dorite pentru toate resursele se selecteaza din meniu "File" si "Generate, Save and Exit". Se salveaza proiectul.

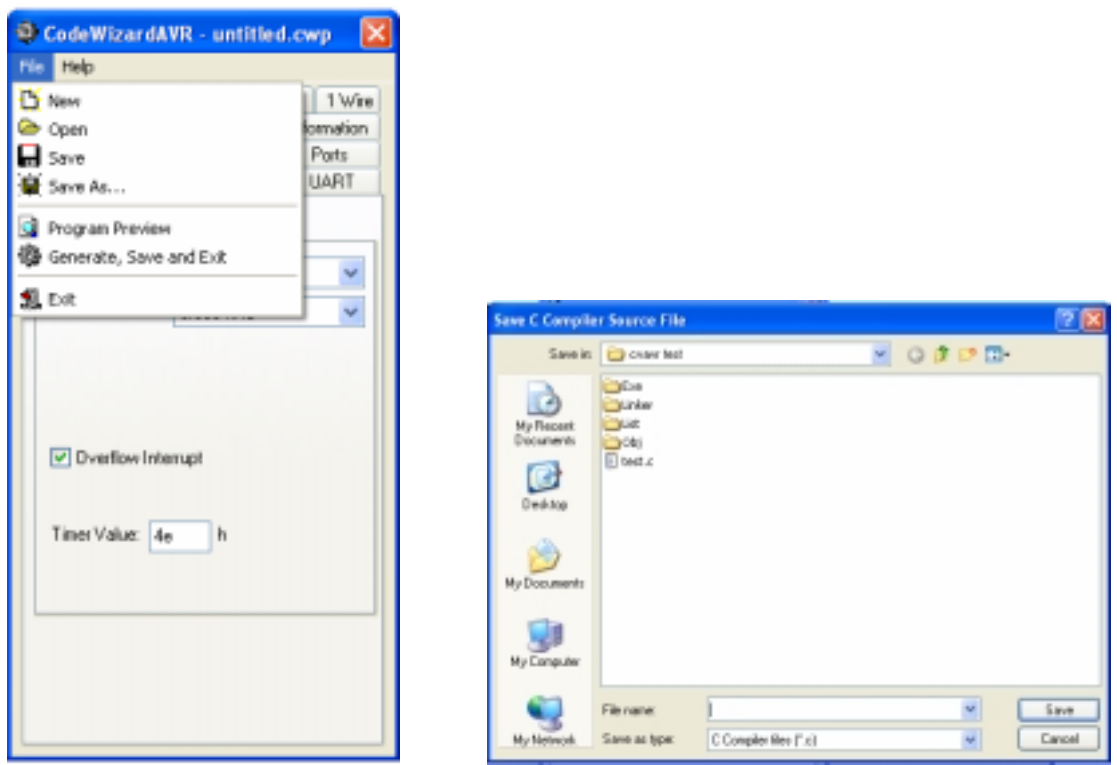

Programul generat automat este urmatorul:

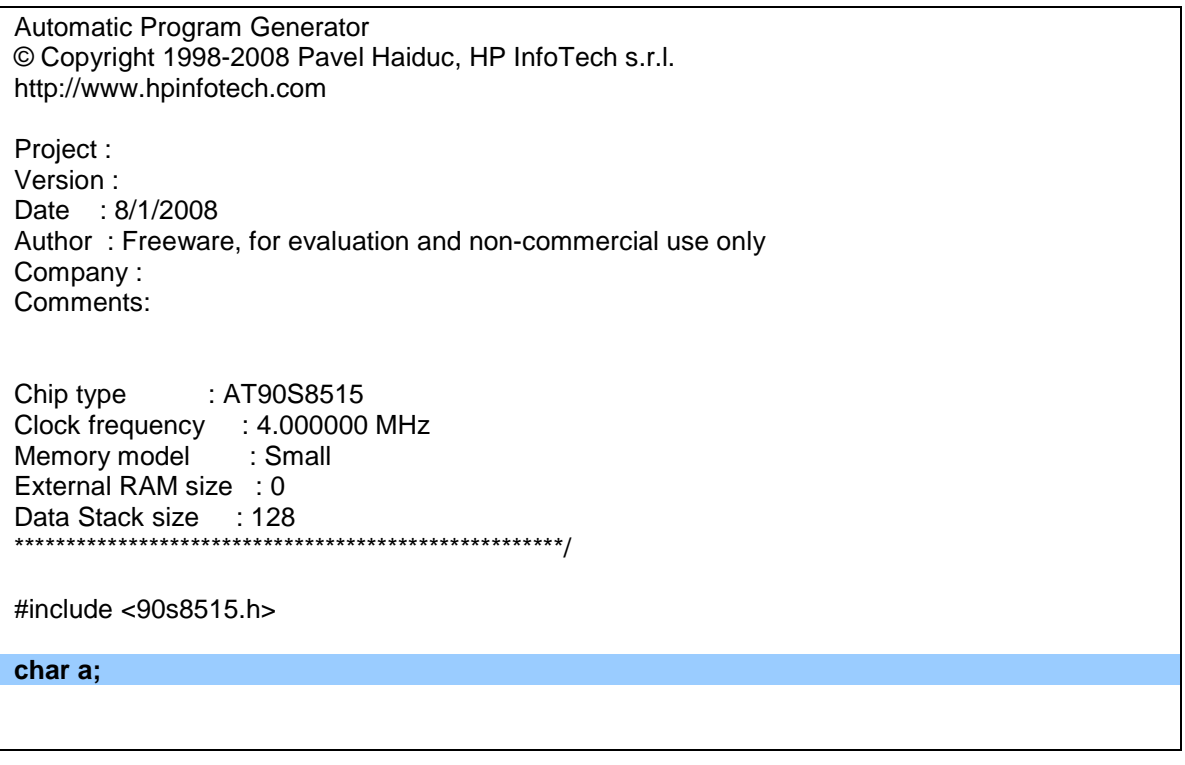

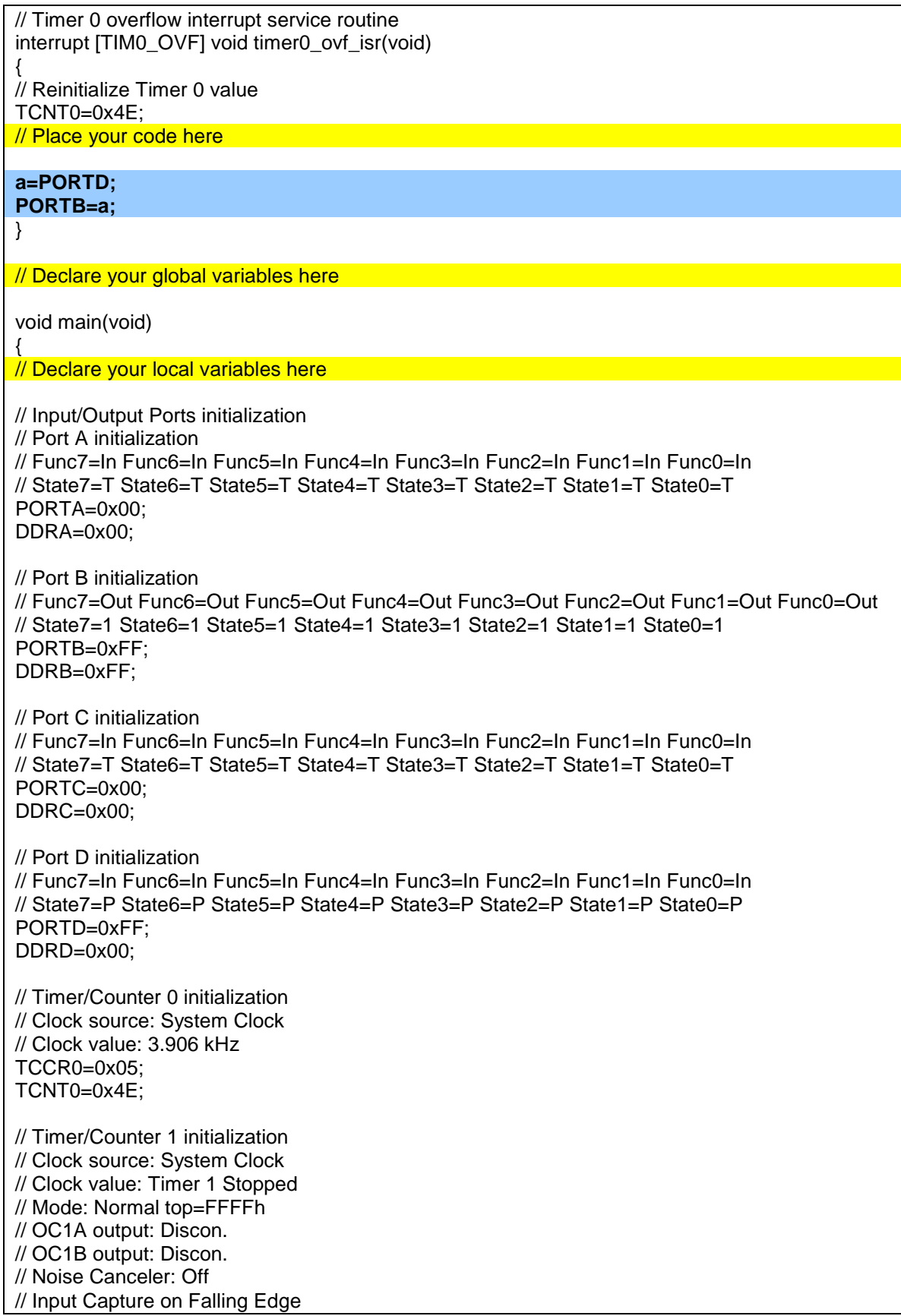

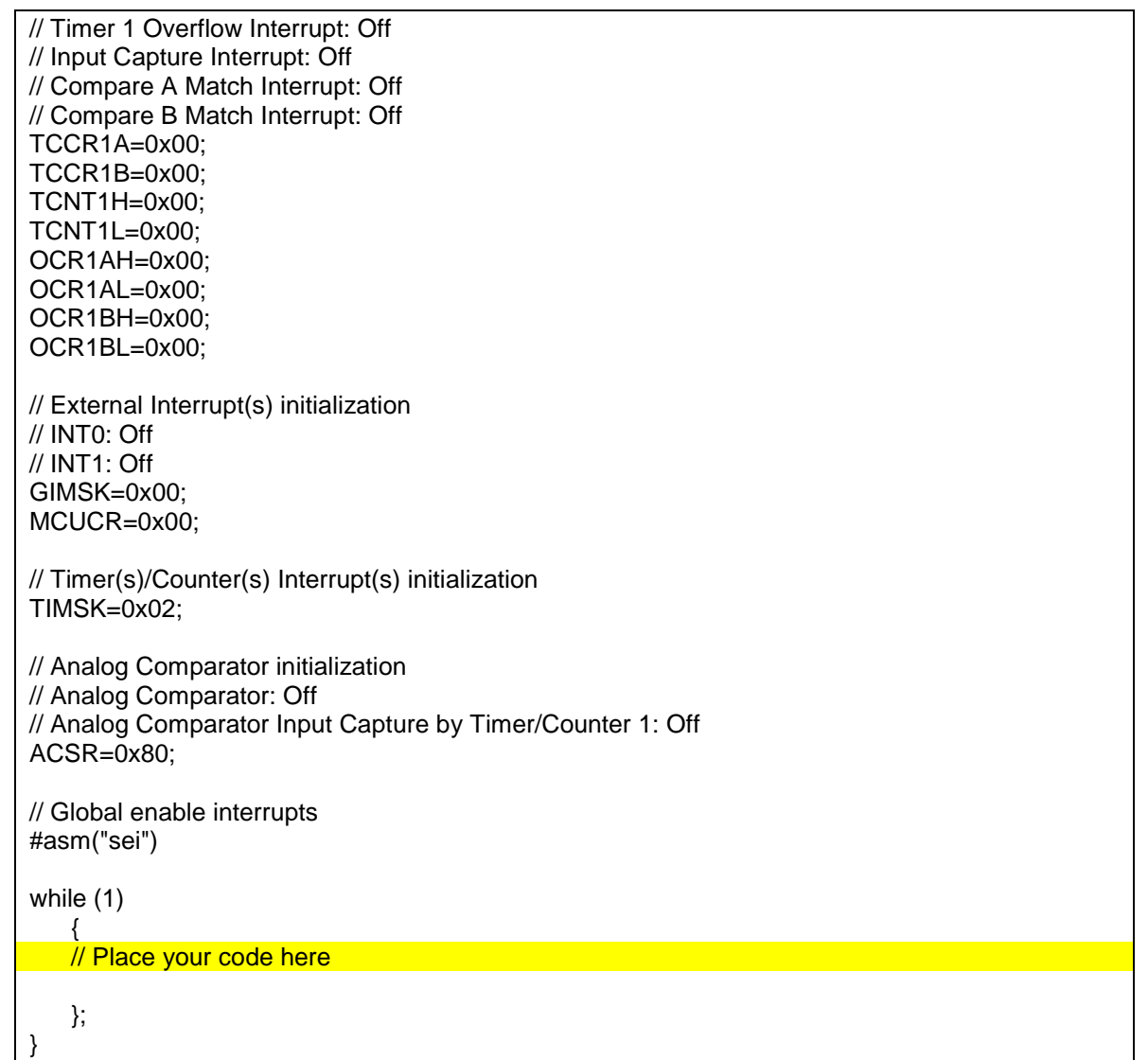

Codul utilizatorului poate fi scris in rutina de servire a intreruperilor sau in programul principal. De asemenea pot fi declarate variabile globale sau locale.

Vom introduce urmatoarele modificari in programul generat automat:

- se va declara o variabila globala a de tip caracter
- in variabila a se va citi portul PORTD
- valoarea lui a se va transmite in portul PORTB

Modificarile sint marcate in programul anterior cu litere ingrasate pe fond colorat.

Programul va fi compilat si apoi rulat cu ajutorul depanatorului ASTUDIO.

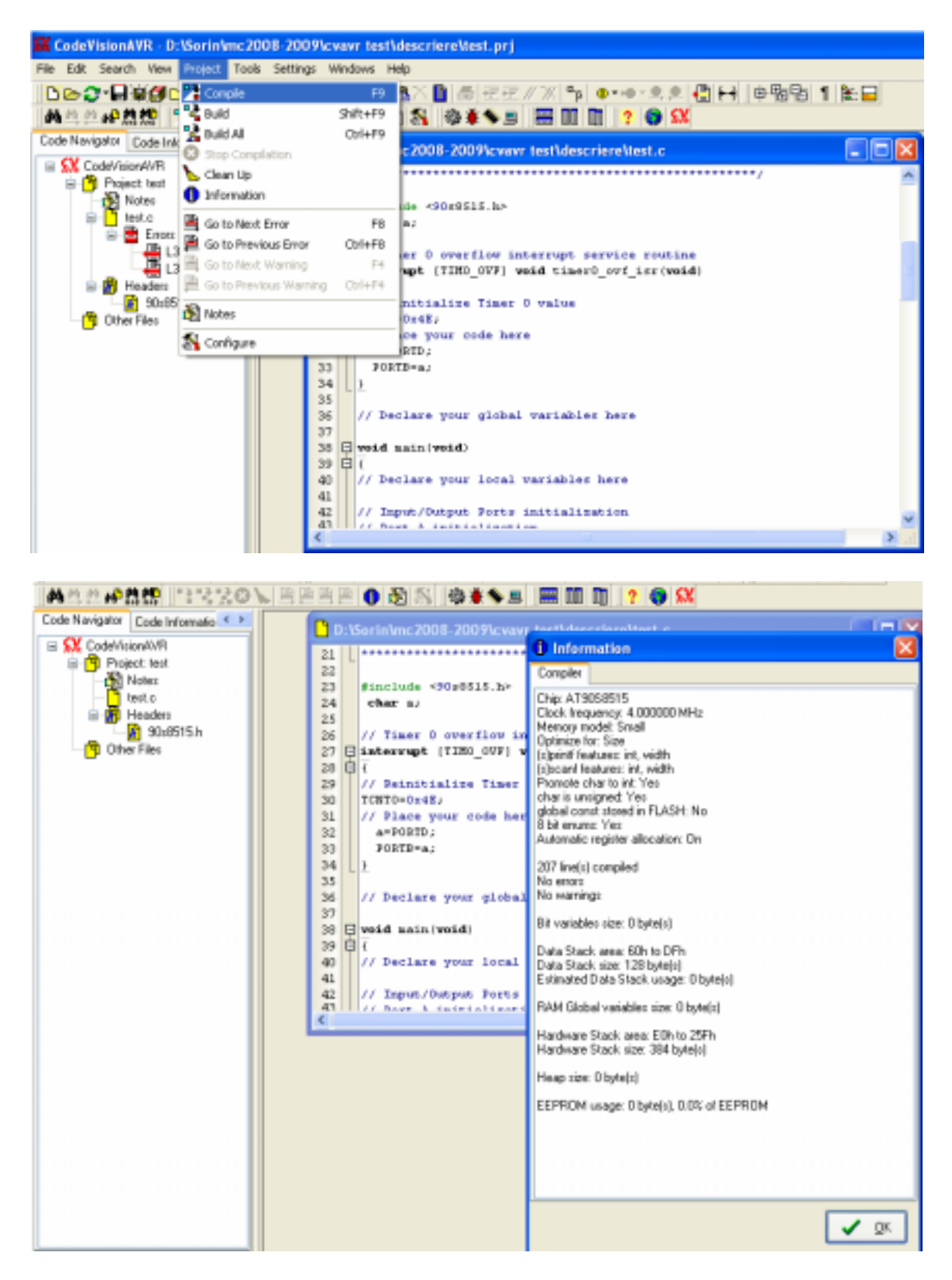

Daca nu au aparut erori se genereaza fisierul executabil cu comanda "Build":

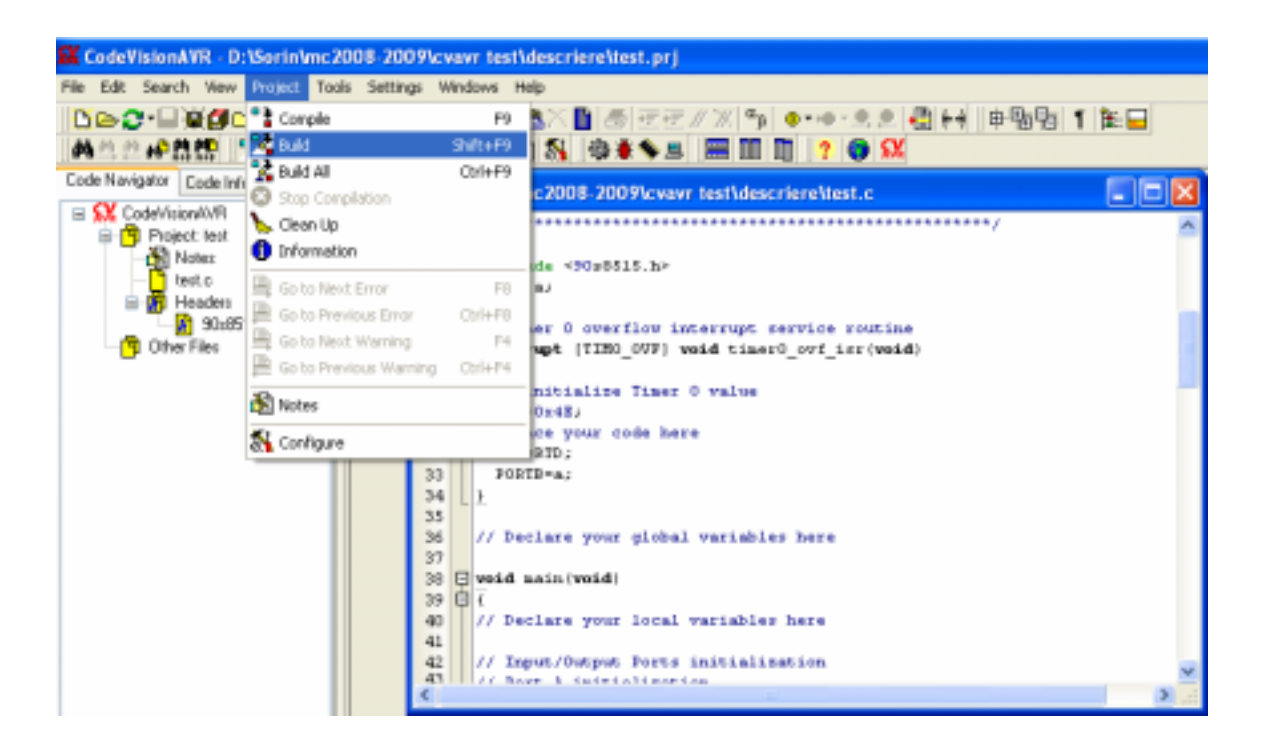

#### **Simularea si depanarea programului**

Se lanseaza depanatorul ASTUDIO (butonul  $\mathbf{X}$ '):

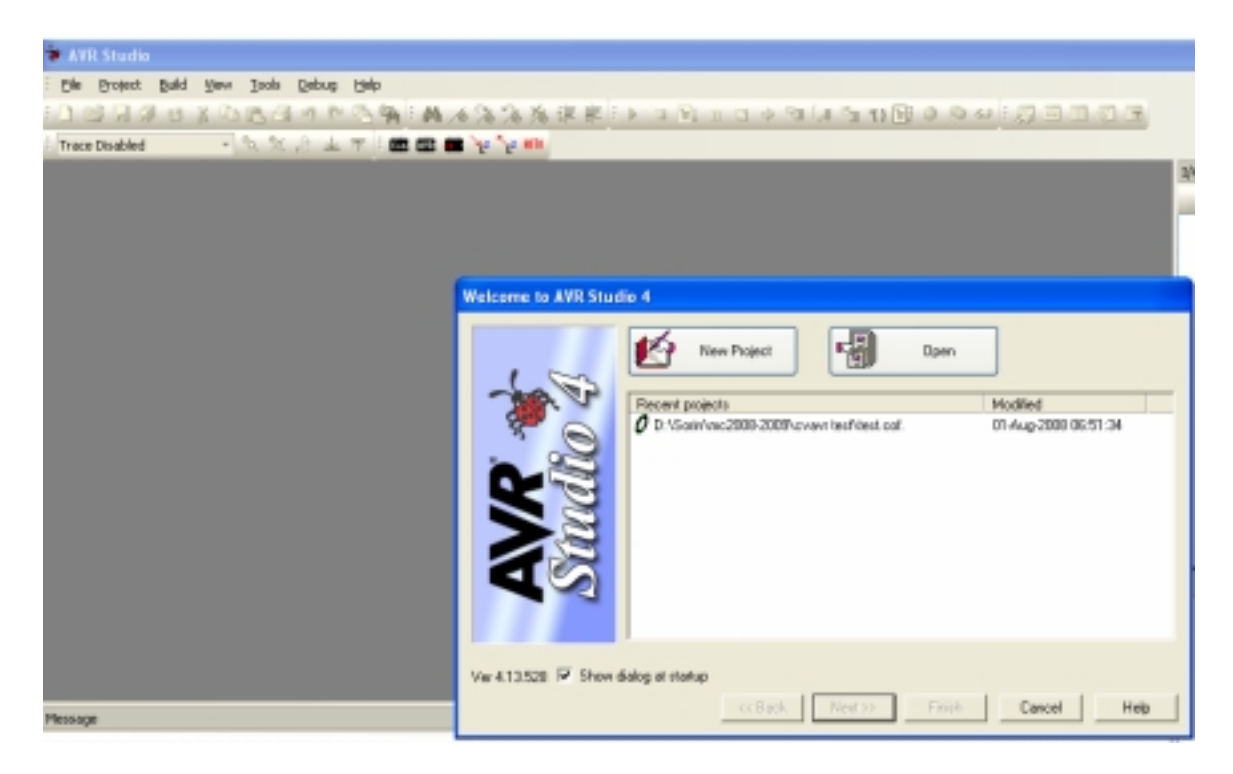

Se deschide, cu butonul "Open" fisierul in format "\*.cof":

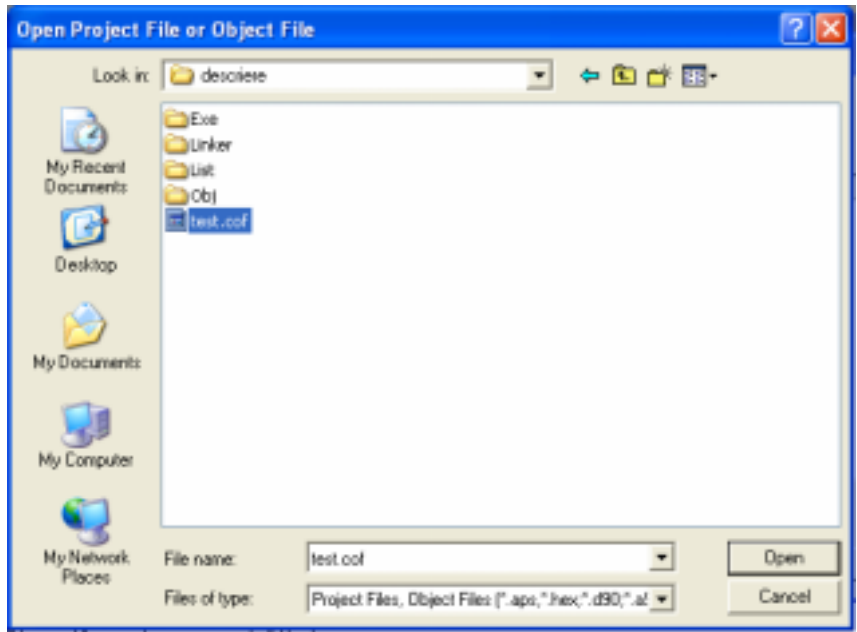

Se salveaza proiectul in format ASTUDIO:

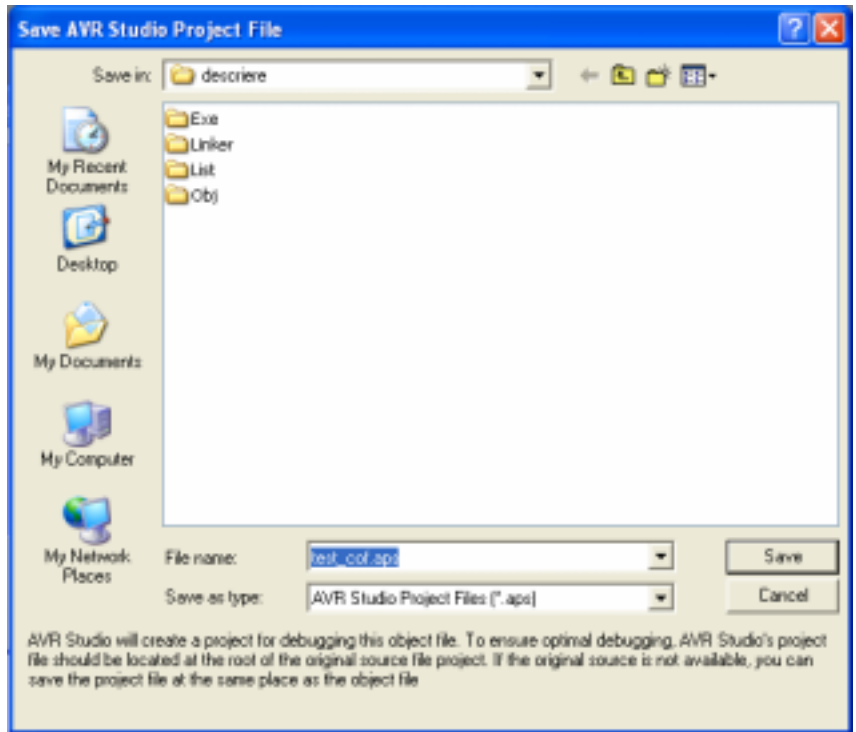

Se selecteaza platforma "AVR Simulator" si microcontrolerul "AT90S8515"

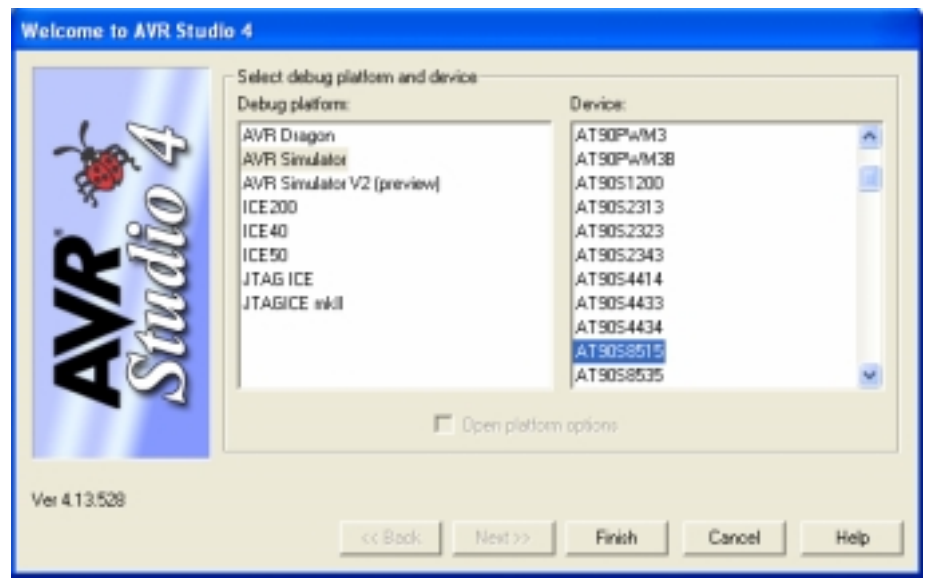

Se apasa butonul "Finish" si se expandeaza PORTB, PORTD si Timer0:

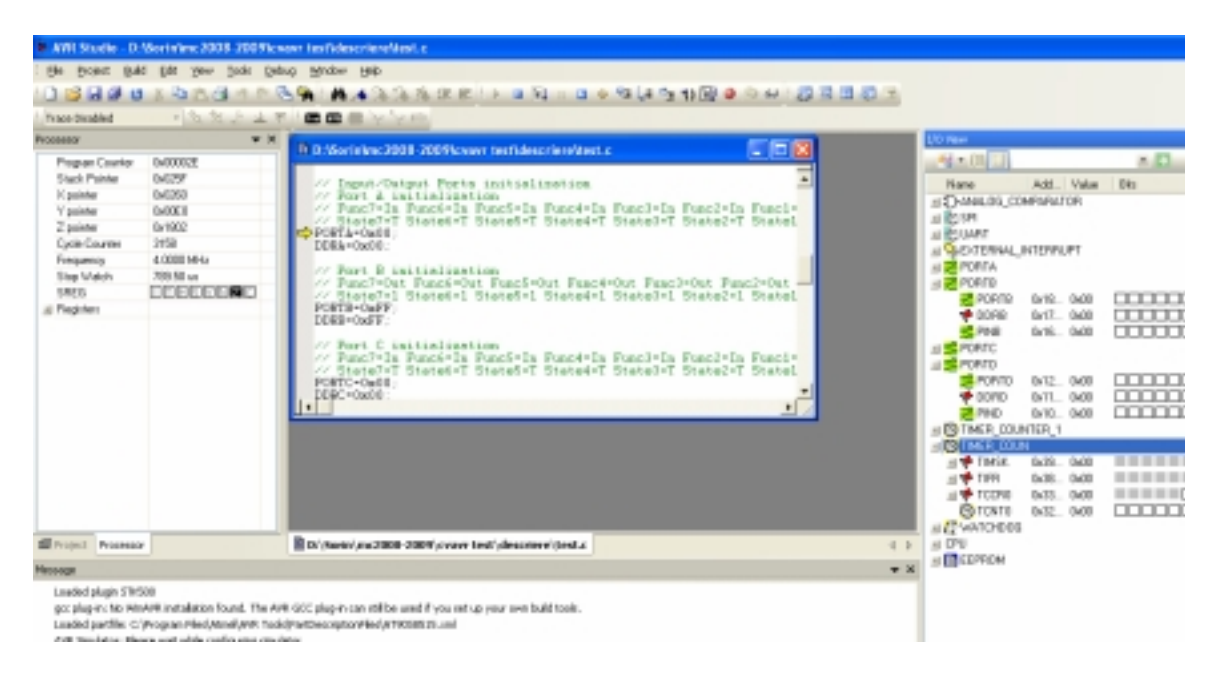

Programul poate fi simulat pas cu pas (cu tasta F11) sau complet (cu tasta F5). De asemenea se pot introduce puncte de intrerupere a programului - *breakpoints* (cu tasta F9). Se pot vizualiza resursele microcontrolerului (registre, memorie, porturi I/O) variabile ale programului.

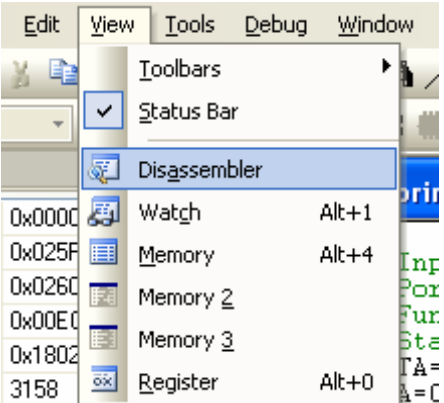

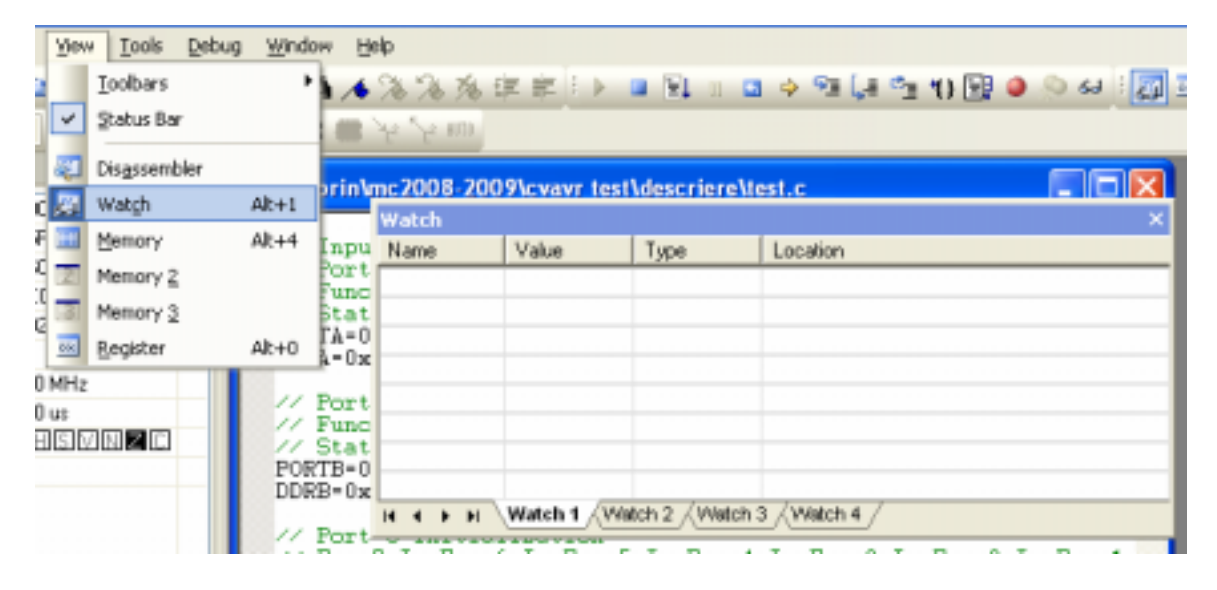

Valorile porturilor de intrare iesire pot fi modificate in mod grafic:

- inainte de executia rutinei de servire a intreuperilor:

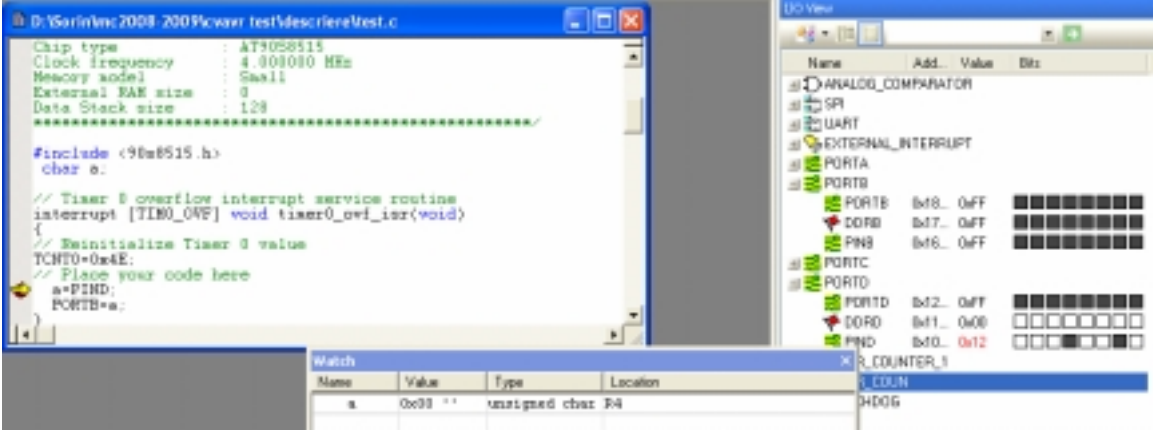

- dupa executia rutinei de servire a intreruperilor:

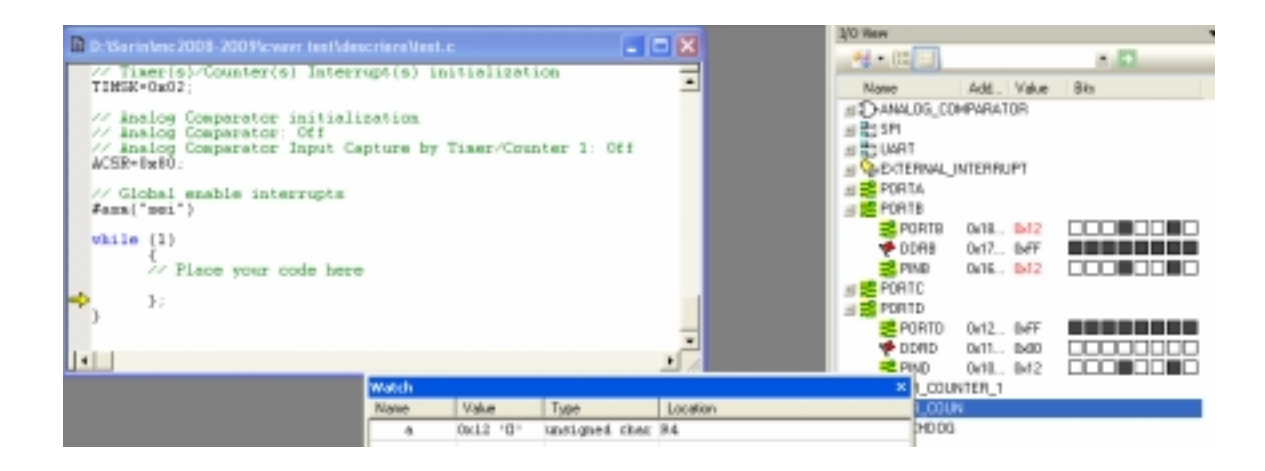

#### **Executia in timp real a programului (pe placa de evaluare STK500)**

Programul poate fi incarcat in placa de evaluare STK500 pentru a fi executat in timp real cu butonul  $\boxed{1}$ :

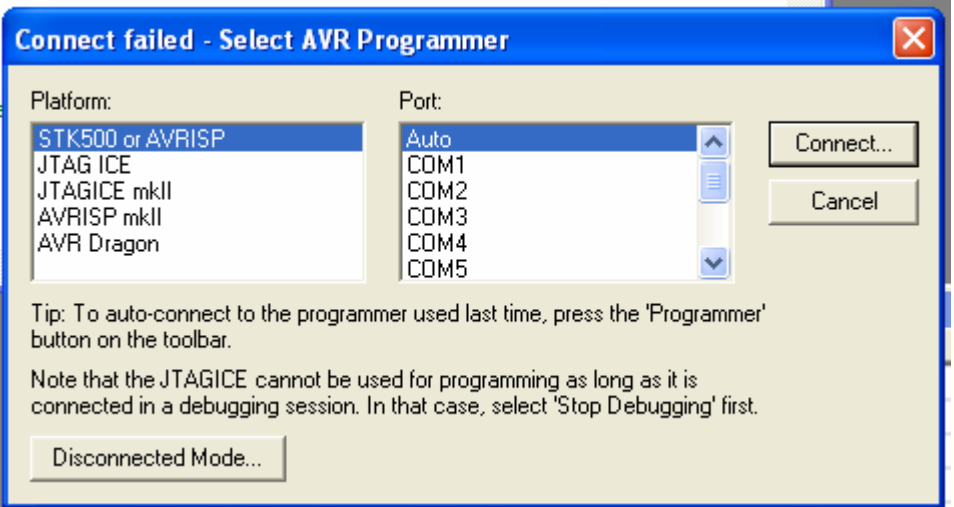

Se selecteaza placa de evaluare STK500 si portul Auto. Conectarea se va face cu butonul "Connect".

Se va efectua programarea memoriei flash interne a microcontrolerului:

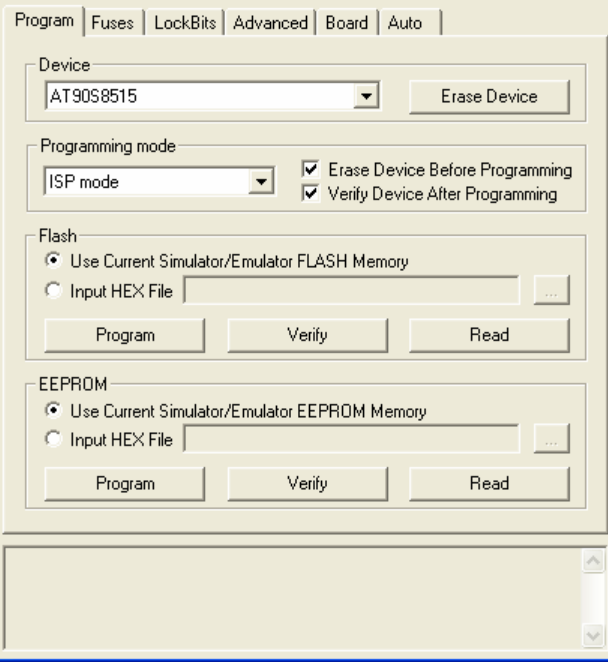

#### **Descrierea functionala a porturilor de intrare – iesire (microcontroler AVR)**

 In figura 1 este ilustrata implementarea tipica a unui port de intrare iesire ai carui biti pot fi configurati individual. Sint necesare 3 registre:

- 1 registru de iesire ( PORT sau PORTx,  $x = A, B, C, D, \ldots$  )
- 1 registru de intrare (PIN sau PINx,  $x=A, B, C, D,...)$
- 1 registru de directie (DDR sau DDRx, x=A,B,C,D,…)

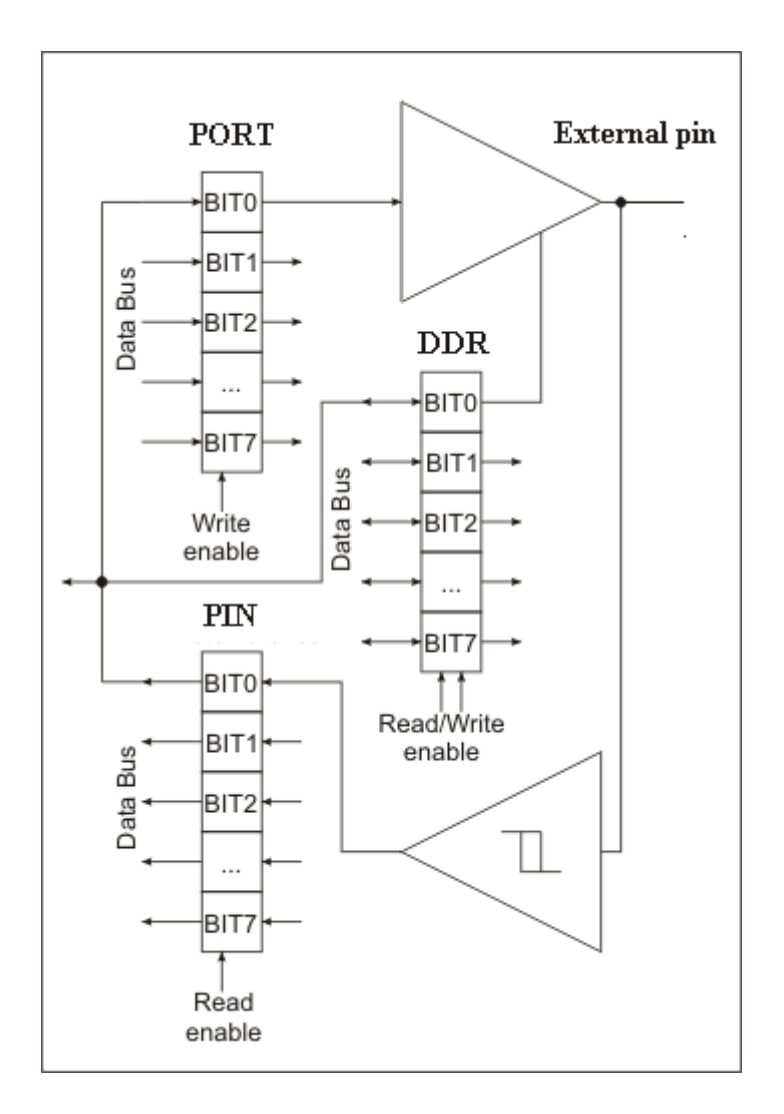

Figura 1. Port de intrare – iesire configurabil

 Scrierea registrului DDR cu 0 sau cu 1 valideaza sau nu bufferele ce au ca iesire pinii extern ai portului. O scriere in port se va efectua la adresa registrului PORT, iar o citire a portului se va realiza printr-o citire de la adresa registrului PIN.

#### **Descrierea functionala a Timer-ului (microcontroler AVR)**

Circuitul de timp programabil (Timer) este format din doua blocuri: un circuit de prescalare (ce va genera un tact  $T_{CKx}$ , utilizat in cel de al doilea bloc) si un registrunumerator ce va fi decrementat la fiecare front activ al semnalului de ceas generat de blocul de prescalare.

In figura 2 este ilustrat blocul de prescalare:

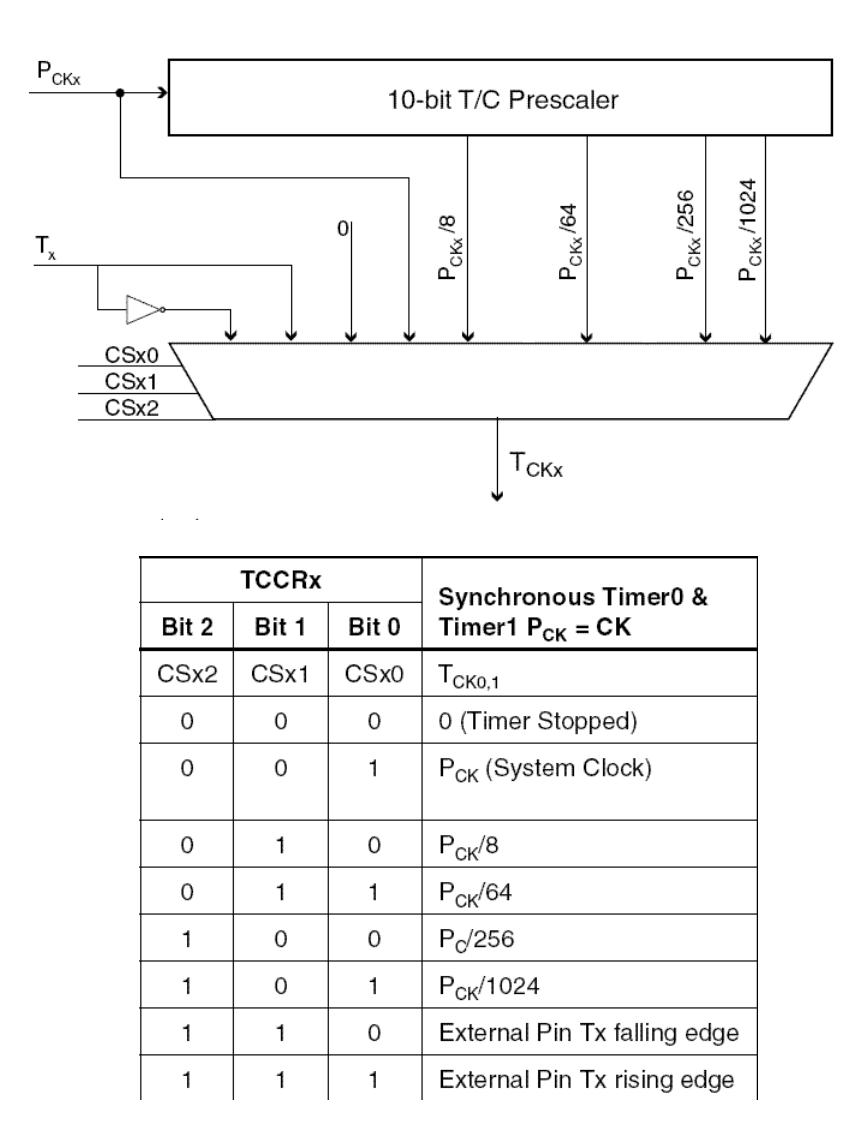

Figura 2 Blocul de prescalare

 PCKx reprezinta semnalul de tact la intrarea in blocul de prescalare (ceasul de system). Sufixul  $x = 0,1$  este numarul timeru-lui.

 Exista un registru de comanda al timer-ului, TCCRx; in acest registru bitii CSx2, CSx1 si CSx0 sint utilizati ca intrari de selectie pentru multiplexorul care genereaza semnalul de ceas catre blocul registru-numarator ce va fi decrementat.

 Ca semnal de ceas pentru decrementare poate fi utilizat si un semnal extern, Tx. Structura detaliata a timer-ului 0 este ilustrata in figura 3.

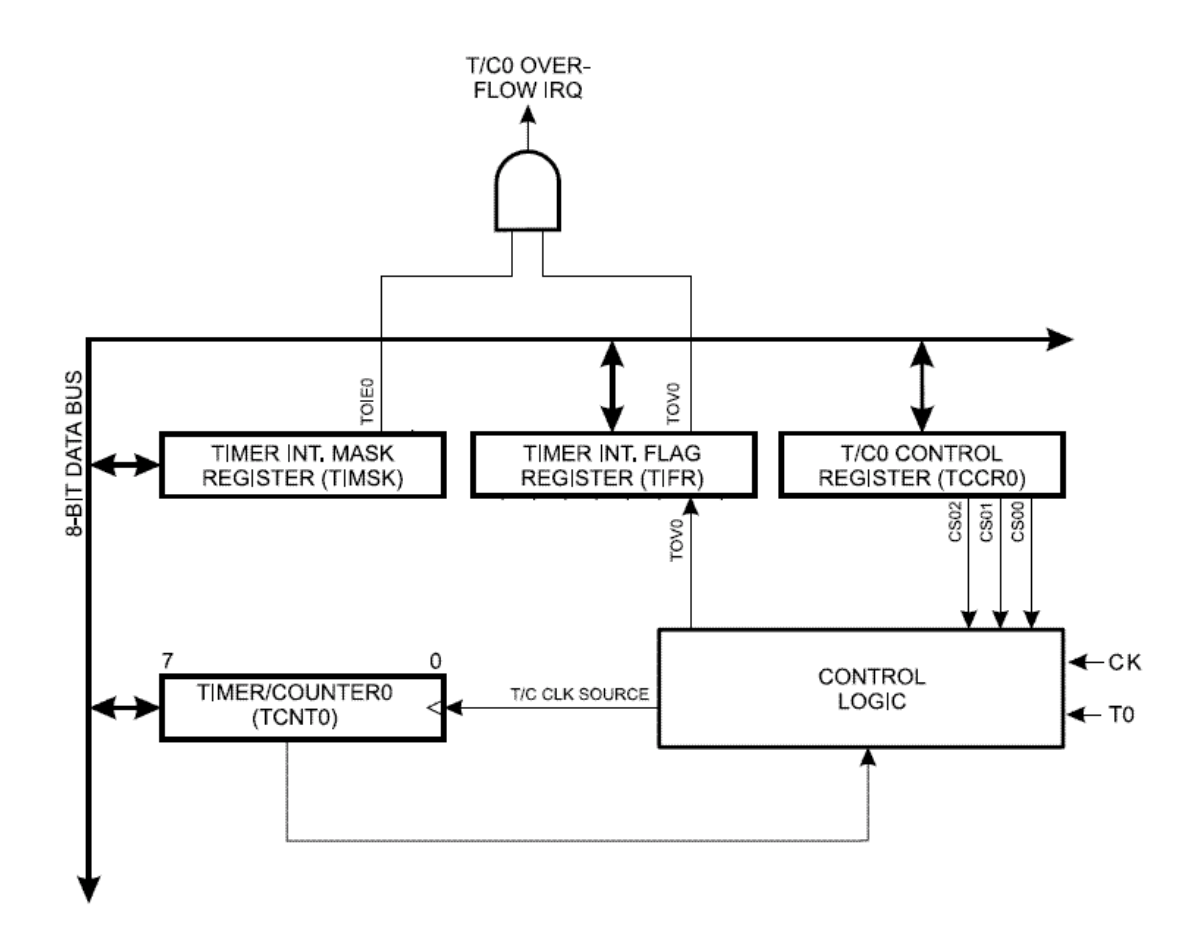

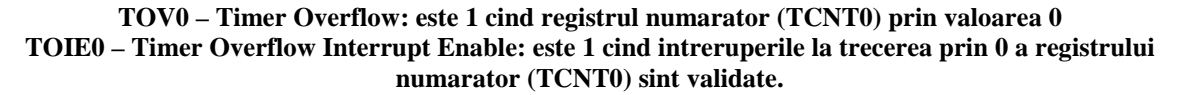

Figura 3. Structura timer-ului 0

 Se observa ca exista 2 registre TIFR (Timer Interrupt Flag Register) si TIMSK (Timer Interrupt Mask Register), utilizate pentru a genera intreruperi la fiecare trecere prin zero a registrului numerator. Perioada intreruperilor este calculata prin impartirea perioadei ceasului generat de blocul de prescalare la o constanta prestabilita.

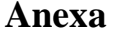

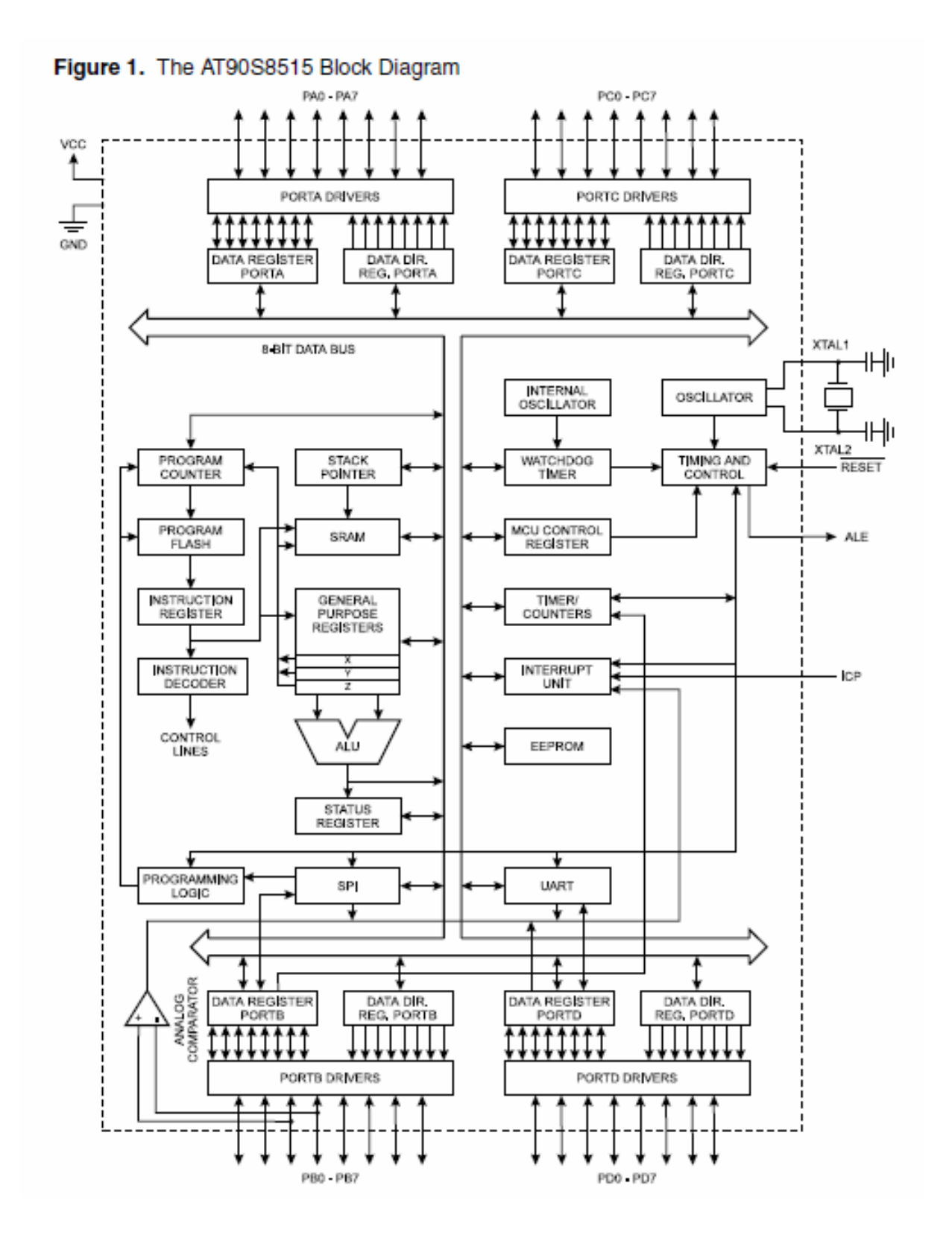

## **PLACA DE EVALUARE AVR- STK 500**

 Placa de evaluare AVR-STK500 permite studierea modului de dezvoltare a aplicatiilor cu microcontrolere Atmel-AVR.

Structura STK500 este prezentata in figura 5.

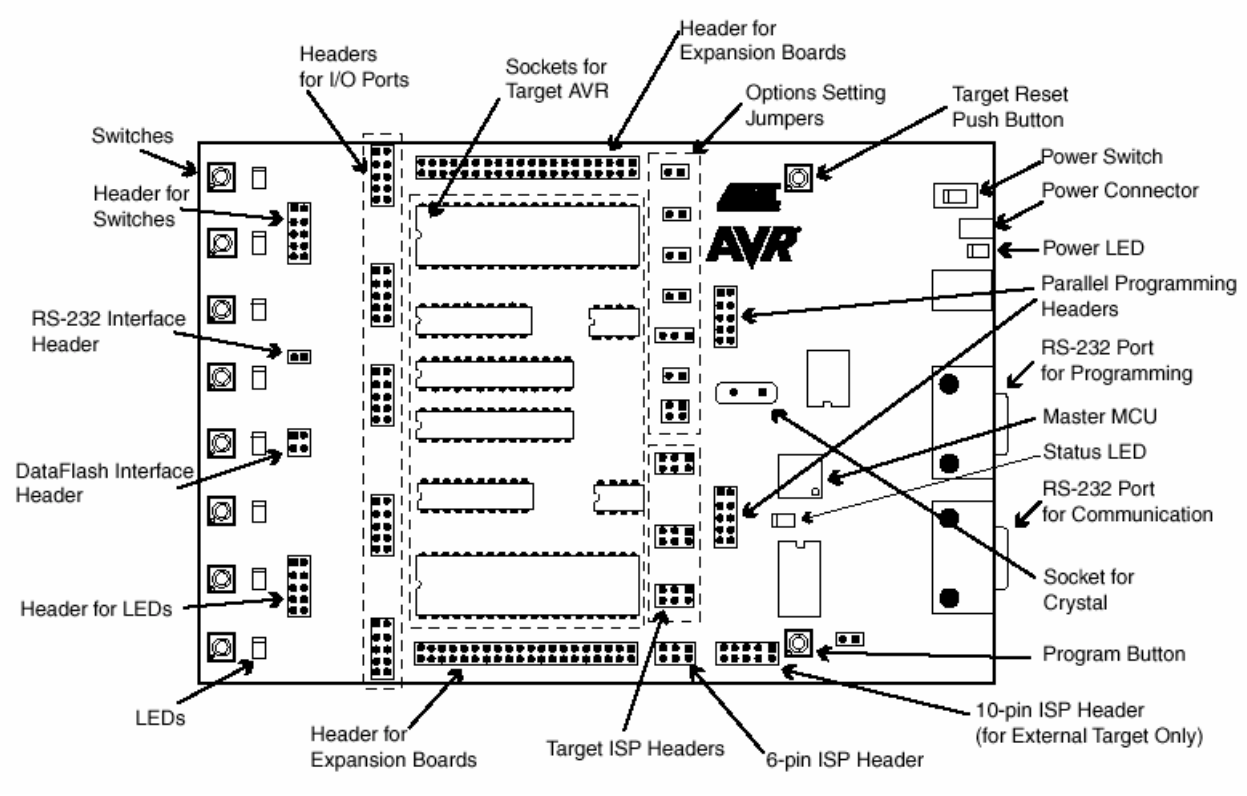

Figura 5. Structura STK500

Placa are in componenta urmatoarele blocuri:

- bloc de comunicare cu un calculator PC ( pe linie seriala RS232)
- microcontroler AVR
- bloc de intrare iesire ( 8 butoane SW0-SW7 si 8 LED-uri LED0- LED7)
- bloc de alimentare
- bloc de programare in circuit a memoriilor interne ale microcontrolerului AVR
- port de comunicatie seriala suplimentar

Arhitectura microcontrolerului AVR este prezentata in figura 6:

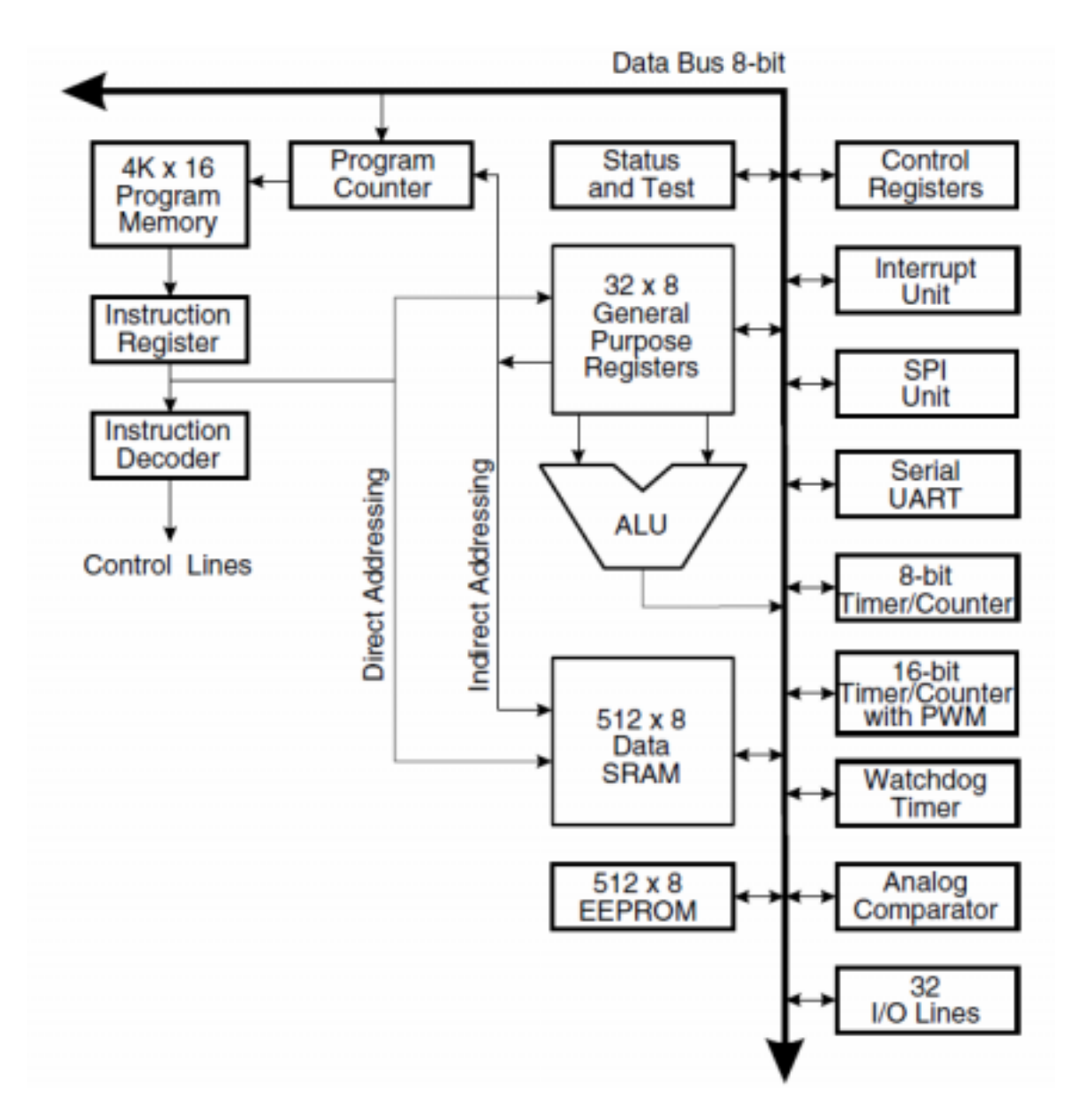

Figura 6 Arhitectura microcontrolerului AVR (AT90S8515)

De asemenea placa permite conectarea butoanelor SW si a LED-urilor pe diferite porturi ale microcontrolerului AVR.

Conectarea placii STK500 cu un calculator se realizeaza ca in figura 7.

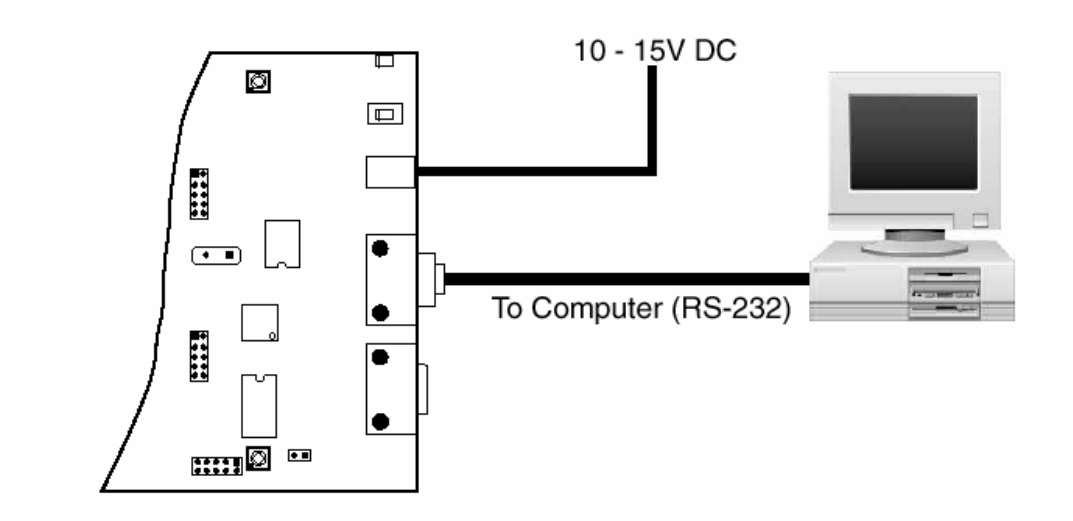

Figura 7. Conectarea STK500 cu un calculator

Comunicatia intre calculator si STK500 precum si programarea memoriei interne se realizeaza prin intermediul programului Astudio.

Structura butoanelor si a LED-urilor este urmatoarea:

Butoanele SW sint realizate ca in figura 8 (starea de repaus este 1 logic). Toate butoanele SW0-7 sint conectate cu portul PORTD care trebuie configurat ca intrare.

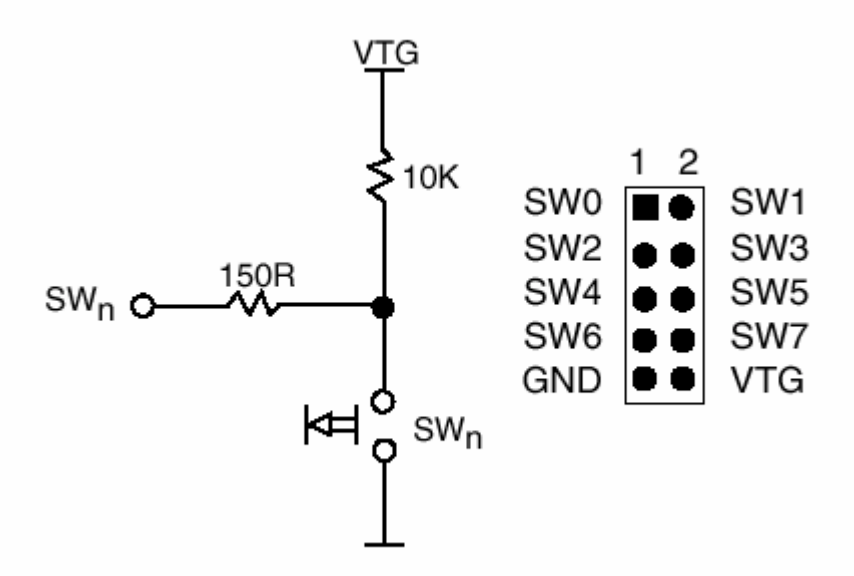

Figura 8. Butoanele SW0-SW7

 Apasarea unui buton SW are ca effect transmiterea, pe pinul corespunzator al portului PORTD, a semnlului 0 logic.

 LED-urile sint conectate pe portul PORTB, care trebuie configurat ca iesire. Modul de conectare al unui LED este ilustrat in figura 9.

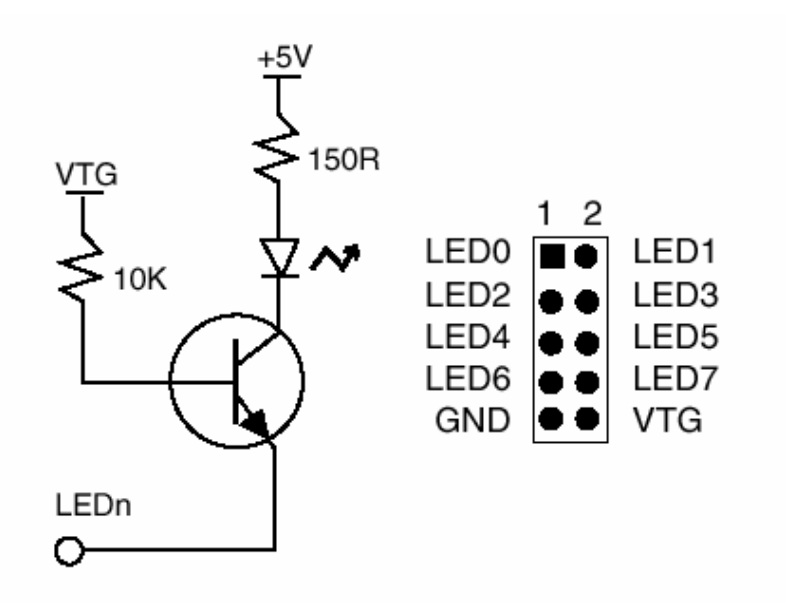

Figura 9. Conectarea LED-urilor

 Pentru aprinderea unui LED se va scrie, pe pinul corespunzator al portului PORTB, valoarea 0 logic.